# **Guía de usuario de ColourWorker**

# **Tabla de contenidos**

[Instalación](https://www.colourworker.com/es/guia-de-usuario-de-colourworker/#instalacion) Iniciar [sesión](https://www.colourworker.com/es/guia-de-usuario-de-colourworker/#iniciar-sesion) Elija una [referencia](https://www.colourworker.com/es/guia-de-usuario-de-colourworker/#elija-una-referencia) [Mida](https://www.colourworker.com/es/guia-de-usuario-de-colourworker/#mida) [Modo](https://www.colourworker.com/es/guia-de-usuario-de-colourworker/#modo-zoom) zoom **[Resultados](https://www.colourworker.com/es/guia-de-usuario-de-colourworker/#resultados)** [Trabajando](https://www.colourworker.com/es/guia-de-usuario-de-colourworker/#trabajando-sin-internet) sin una conexión a internet Revisando sus [mediciones](https://www.colourworker.com/es/guia-de-usuario-de-colourworker/#revisando-sus-mediciones)

# **Instalación**

En este momento, ColourWorker está en beta, así que deberán [contactarnos](https://www.colourworker.com/es/contactenos/) antes de instalarlo.

# **Iniciar sesión**

La primera vez que abras la aplicación se le pedirá que inicies sesión con Google o con Facebook.

# **Elija una referencia**

ColourWorker funciona ajustando los colores medidos por el teléfono con los espectros previamente medidos del material que se mide. La primera vez que lo abra, se le pedirá que seleccione un área de aplicación y una referencia dentro de ella. Siempre se puede volver atrás y cambiar estos datos navegando hacia arriba en la jerarquía con el icono de la flecha izquierda en la esquina superior izquierda en iOS o con el botón de retroceso en Android. También puede acceder a ellos a través del menú de tres puntos siempre presente en la parte superior derecha de la pantalla.

# **Mida**

Una vez que hayas elegido tu referencia, estará listo para realizar una medición haciendo clic en el botón «Siguiente» situado en la parte inferior de la pantalla. La aplicación pasará al modo de cámara. Ahora coloca la tarjeta de calibración (si no tienes una, ponte en contacto con nosotros) sobre el objeto con el hueco donde quieres medir. Intenta colocar la tarjeta lo más plana posible sobre la superficie y, siempre que sea posible, realiza las mediciones desde un ángulo perpendicular a la luz incidente para evitar los reflejos especulares. Una vez colocada la tarjeta, está listo para tomar una foto. Para obtener los mejores resultados, centre la tarjeta horizontal y verticalmente (de arriba hasta abajo) en la pantalla.

# **Modo zoom**

Si quieres hacer fotos sin que los reflejos/sombras del teléfono y tu ropa interfieran ópticamente con que se mide, puedes elegir el modo de zoom en el menú de tres puntos.

# **Resultados**

La pantalla de resultados está separada en varias áreas:

- El gráfico representa el espectro de reflectancia.
	- Haciendo clic sobre el gráfico muestra los valores en ese punto.
- El área sample pixel muestra el área de medición usada para generar la predicción.

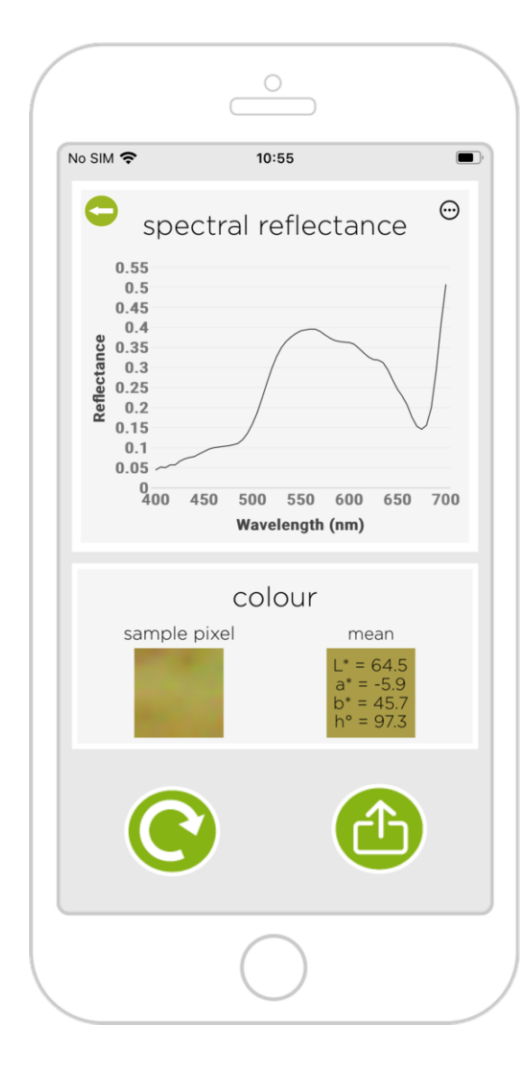

 $\bullet$  El área mean muestra L\*a\*b\* y hue promedios junto con una representación RGB del color como fondo.

● Haciendo clic sobre el ícono de

 $compartir$  (  $conj$  para iOS, para Android) abre la pantalla con las opciones que tu teléfono ofrece para compartir datos. Como email el tema será "Spectral reflectance at [timestamp]" y el contenido tendrá las coordenadas GPS (si los servicios de ubicación estaban habilitados y se les dio permiso en la app), la referencia usada, valores L\*a\*b\*, y un CSV representando el espectro de reflexión.

○ Estos se pueden copiar y pegarse, o compartirse como un archivo (por ejemplo, a través de AirDrop o DropBox), e importarse a Excel, Matlab o cualquier software similar.

● Al elegir «ver detalles de la medición» en el menú de tres puntos, se abrirá el navegador a una aplicación web que incluye

un análisis píxel por píxel y una foto de satélite de su ubicación (si el GPS está activado).

#### ●

#### **Trabajando sin una conexión de internet**

ColourWorker procesa las mediciones en la nube, por lo que se requiere una conexión a Internet para ver los resultados inmediatamente. Sin embargo, una vez que ColourWorker se ha iniciado con una conexión a Internet, también puede funcionar poniendo en cola las mediciones para cargarlas una vez que se reanude la conexión a Internet. Aparecerá un indicador en la parte superior izquierda de la pantalla mostrando cuántas mediciones en cola tiene y se procesarán automáticamente una vez que esté conectado de nuevo. Se le dará la opción de examinar los resultados de estas mediciones utilizando la aplicación web que se describe en la siguiente sección.

# **Revisando sus mediciones**

Todas tus mediciones se almacenan en la nube. Puedes acceder a ellas en <https://www.colourworker.com/apps/colourworker/showmeasurements> iniciando sesión con las mismas credenciales que utilizaste para la aplicación. La aplicación web permite buscar por fecha para que puedas encontrar las que te interesan. La política de privacidad de la aplicación ColourWorker contiene información completa sobre la información que guardamos y cómo eliminarla si lo deseas.